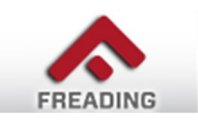

## Freading eBooks

- Freading is available to Crandall Public Library card holders in good standing who reside in our service area.
- Freading eBooks are in ePUB or PDF format.
- Users will need to create a free Adobe ID & authorize their device.
- The Freading app is available for iPad & iPhone. The app is also compatible with many Android tablets & phones.
- Nook users must install the free Adobe Digital Editions software to their computer and transfer eBooks via USB.
- Freading is not compatible with Kindle eReaders.
- Kindle Fire users can download eBooks via a special procedure. Directions for this can be found on the Freading website under FAQs.

## **HOW TO USE FREADING ON A COMPUTER & TRANSFER IT TO AN EREADER**

- 1. Visit [http://freadinggle.sals.edu/o](http://freadinggle.sals.edu/)r go to [http://](http://www.crandalllibrary.org) [www.crandalllibrary.org](http://www.crandalllibrary.org) and click on the Freading logo near the bottom of the left sidebar. You will be on the Freading Authentication page. Enter your Crandall Public Library card number (no spaces).
- 2. You will see a general information screen about how Freading works. You can shut this feature off by clicking Always Skip This Page. To download & install Adobe Digital Editions from this page, click on the Launch button. Follow the prompts on the screen to create an Adobe ID.
- 3. To download, first find the desired title & click on its cover image. You will be taken to the download screen. Click the Download button.
- 4. Click the Open button.to launch Digital Editions. If you get a dialog box asking pending tasks, click OK. The title will download into Adobe Digital Editions. Your book should be ready to read once the download completes. (NOTE: If you are using Safari on a Mac, you will to open the Downloads folder & double‐click on the eBook file to open it).
- 5. To transfer Freading eBooks to your eReader, start by connecting your eReader to your computer.
- 6. Adobe Digital Editions will recognize the device the first time you plug it in. Go through the setup assistant to activate your eReader.
- 7. On the top left corner of the screen, click the [Library View] option. The eReader icon will appear.
- 8. Drag the eBook from the borrowed items list & drop it on top of the device's icon. The eBook will be transferred to your device.
- 9. Freading eBooks are available for a 2 week loan with a 2 week renewal, in most cases.

Need Help? Stop by the Reference Desk or call us at 792-6508 x3

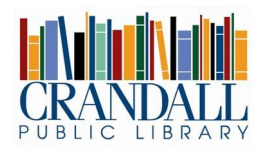

251 Glen Street Glens Falls, NY 12801 Phone: 518-792-6508

Updated 11/05/12